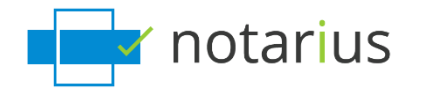

## **How do I recover my digital signature?**

**This procedure also applies if you have received one of the following messages :**

- **Your digital signature needs to be updated**
- **Your digital signature is no longer functional**
- **Or you would like to recover multiple digital signatures.**

For security reasons, this procedure is only possible if you have access to your **professional email address associated with your signatures and/or your alternate email address.** If you do not have access to either of these email addresses, [please contact our customer service team.](https://support.notarius.com/en/contact/?blsc=true)

## *You must complete this process for each digital signature that you would like to recover.*

**Retrieve your digital signing certificate (.epf file) and update your information.**

- a. Go to [notarius.com/recover](https://www.notarius.com/recover)
- b. Enter the **professional email address associated with your signature**; you will receive an email at your **alternate email address**  AND the **professional email address associated with your signature**.
- c. In your inbox, open the email\* from [support@notarius.com,](mailto:support@notarius.com)
	- *i. \*Check your spam box. \*Make sure to ad[d support@notarius.com](mailto:support@notarius.com) as a contact to ensure that our emails do not bounce.*
- d. Click on **Recover your digital signature**.

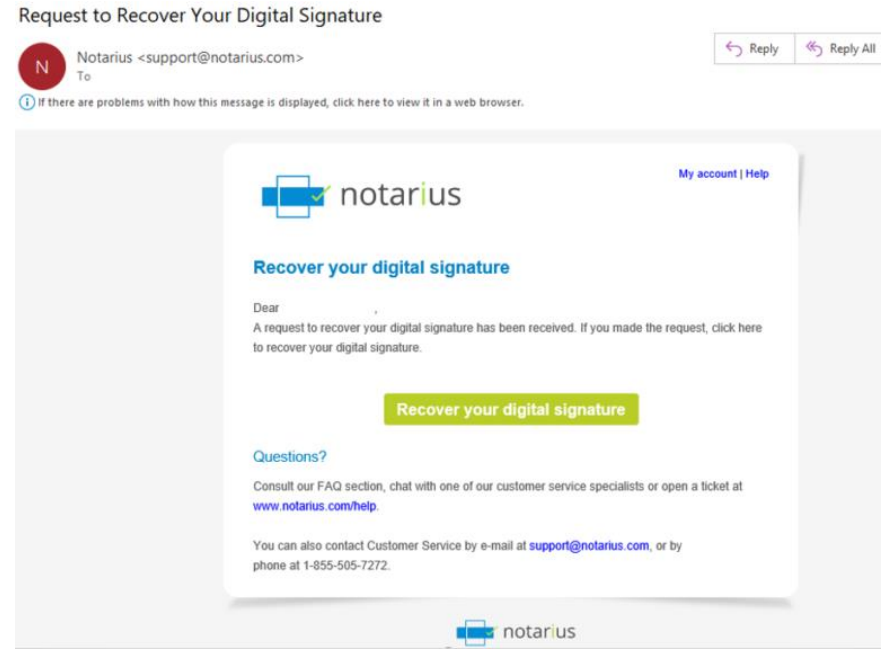

- e. Confirm that you are not a robot!
- f. If you have multiple digital signatures, click on the **Product name** (digital signature) that you would like to recover, if not, go to **step g**.

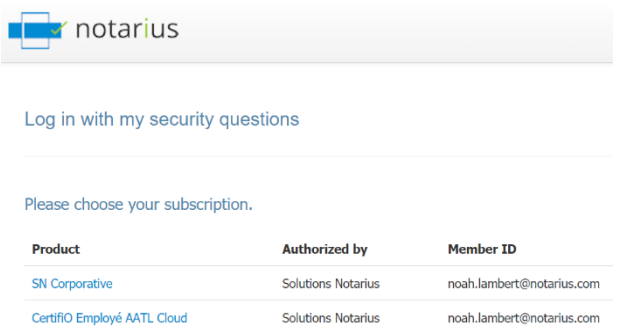

g. In your browser, answer your three security questions and click on Next. If you only have one digital signature, go to step j.

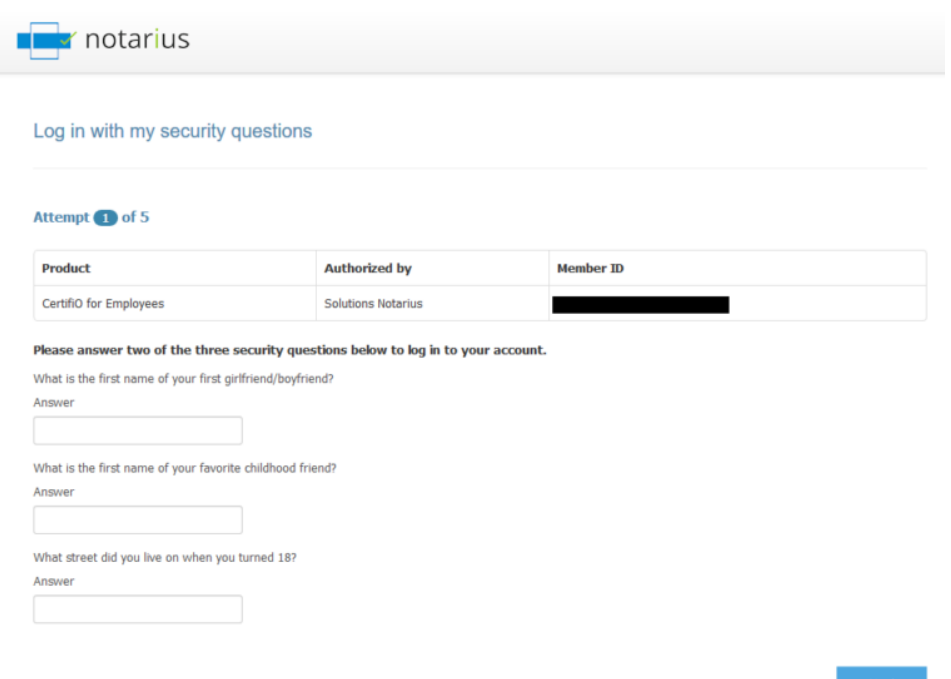

h. **Select the signature that corresponds to your request.**

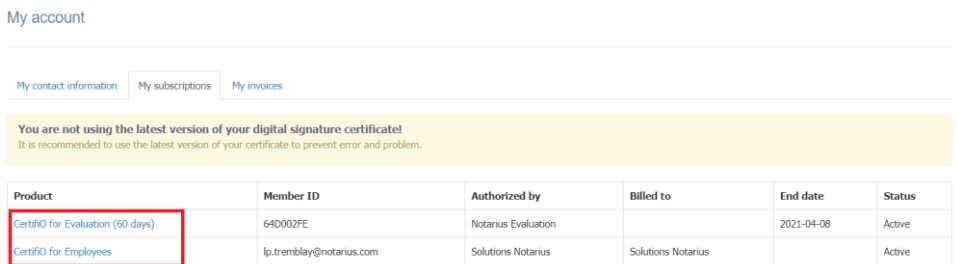

i. Click on **Recover my digital signature.**

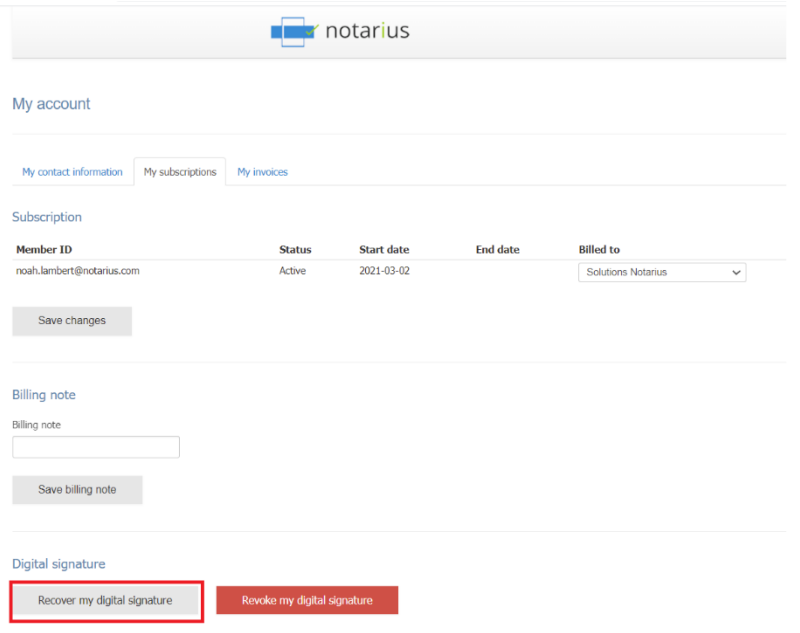

j. You will receive an email with your **reference number** highlighted in **red**.

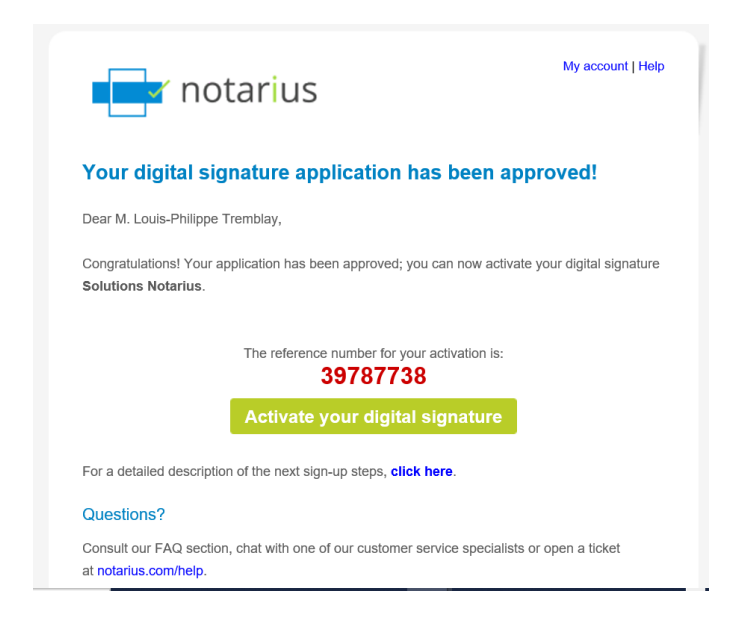

k. Write down or copy the **reference number** in **red**.

## l. Complete the form.

- *i.* In the Reference Number field, type or paste the *reference number* that is in *red* in your email *(Step 1).*
- *ii. If you started the recovery process at an earlier point in time, please check your previous emails. You should have received a reference number.*

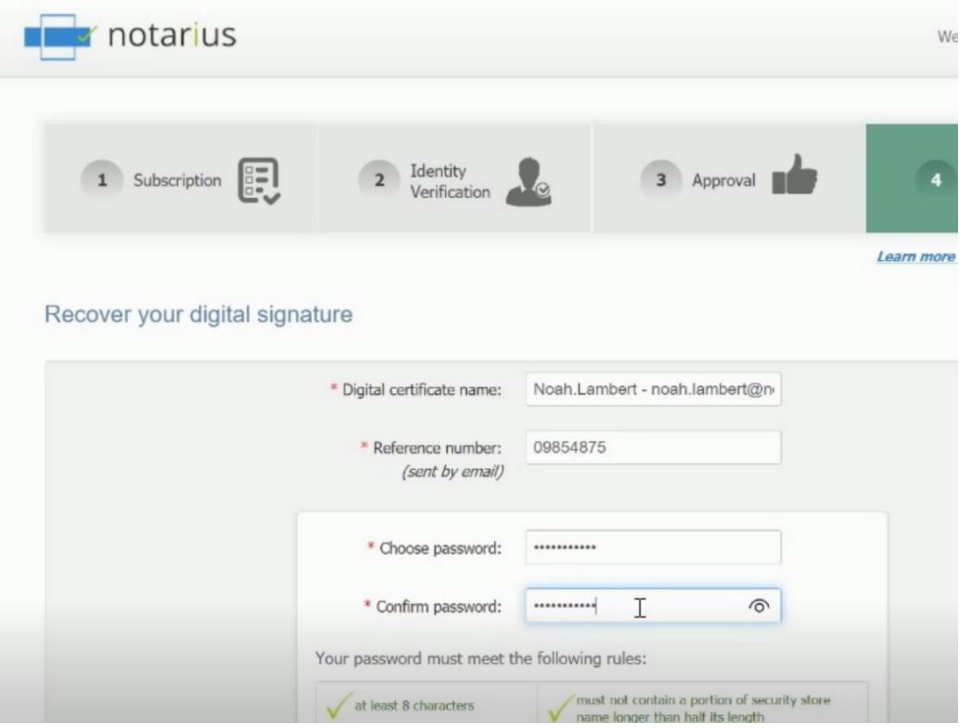

m. Click on **Download and activate**.

- n. A user session will open where you can enter your digital signature password.
- o. Enter your new password and click **OK**.

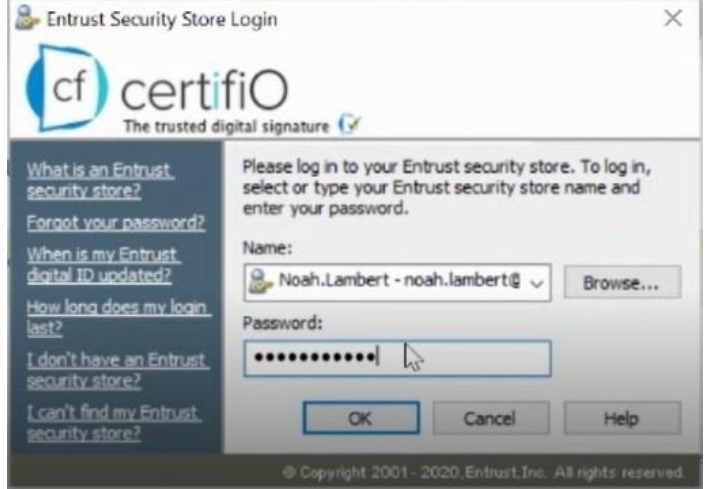

- p. An **Entrust** session will then open on your workstation.
	- *i. The Entrust icon indicates that you are logged in.*

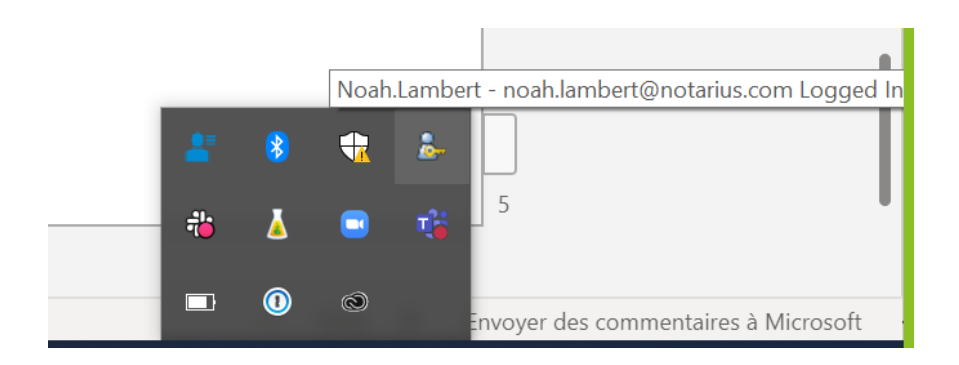

## **If you would like to recover another digital signature, ensure that you log out of your online account before repeating the process.**

You now have access to your digital signature on your computer.

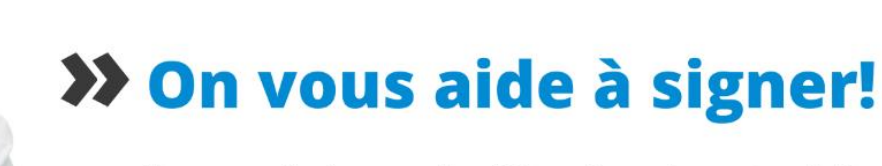

Vous avez d'autres questions? Consultez notre centre d'aide afin de trouver une réponse rapidement. support.notarius.com